»Firewire PCI Card, 3-way«

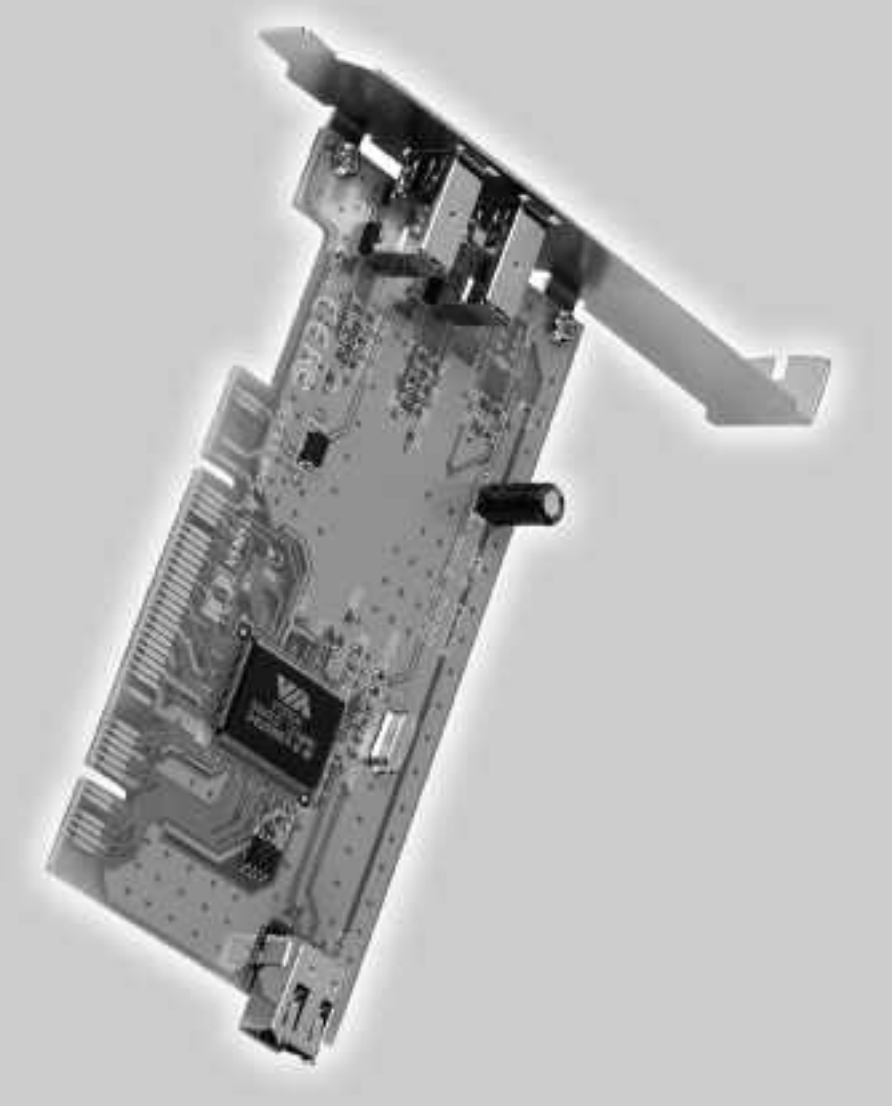

86651 Monheim/Germany Eax +49 (0) 9091/502-274 86651 Monheim/Germany Tel. +49 (0)9091/502-0 Tel. +49 (0)9091/502-0 Hama GmbH & Co KG<br>Postfach 80 Hama GmbH & Co KG +49 (0)9091/502-274 hama@hama.de www.hama.de hama@hama.de www.hama.de Postfach 80

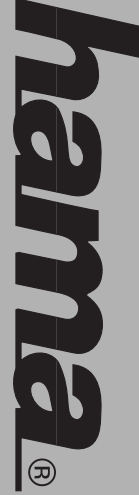

# www.hama.de**MWWH.halna.cle**

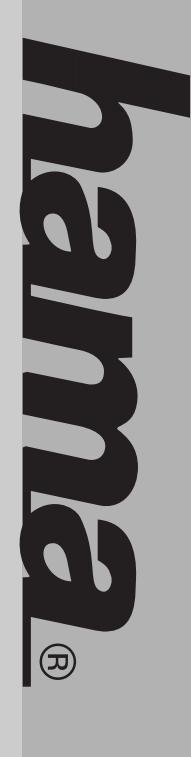

00034659 **00034659**

## (D) Kurzanleitung Firewire 3-fach Karte, PCI **Kurzanleitung Firewire 3-fach Karte, PCI**

#### Hardware Installation **Hardware Installation:**

puter offnen. Um die Karte zu installieren, müssen Sie Ihren Com puter öffnen. Um die Karte zu installieren, müssen Sie Ihren Com-

Computers nach oder fragen Sie einen Fachmann. vertraut sein, lesen Sie bitte im Handbuch Ihres dem internen Autbau Ihres Computers nicht so seh Computer vom Netz getrennt haben. Sollten Sie mit Achten Sie daher unbedingt darauf, dass Sie Ihren Computers nach oder fragen Sie einen Fachmann. vertraut sein, lesen Sie bitte im Handbuch Ihres dem internen Aufbau Ihres Computers nicht so sehr Computer vom Netz getrennt haben. Sollten Sie mit Achten Sie daher unbedingt darauf, dass Sie Ihren

- F 1. Schalten Sie alle angeschlossenen Geräte Schalten Sie alle angeschlossenen Geräte und Ihren Computer ab. und Ihren Computer ab.
- Ņ 2. Stecken Sie den PC aus bevor Sie mit der Stecken Sie den PC aus bevor Sie mit der Installation beginnen. Installation beginnen.
- ىب 3. Öffnen Sie die Abdeckung Ihres Computers. Offnen Sie die Abdeckung Ihres Computers Gegenstandes. Elektrizität sowohl die Karte als auch Ihren sich durch Berühren eines metallischen Computer beschädigen kann. Entladen Sie **Hinweis:** Achten Sie darauf, dass statische sich durch Berühren eines metallischen Gegenstandes. Computer beschädigen kann. Entladen Sie Elektrizität sowohl die Karte als auch Ihren Achten Sie darauf, dass statische
- 4. 4. Suchen Sie einen freien PCI-Einsteckplatz. Suchen Sie einen freien PCI-Einsteckplatz auf, Sie benötigen sie später zum Befestigen Steckplatz. Bewahren Sie die Schraube gut Entfernen Sie das Slot-Blech für diesen der Karte. der Karte. auf, Sie benötigen sie später zum Befestigen Steckplatz. Bewahren Sie die Schraube gut Entfernen Sie das Slot-Blech für diesen
- الب 5. Halten Sie die Karte an den Ecken der Platine Halten Sie die Karte an den Ecken der Platine verschwunden sind. Steckkontakte vollständig im Steckplatz Haltewinkel aufliegt und die vergoldeten vorsichtig in den Einsteckplatz bis der PCI-Einsteckplatz. Drücken Sie die Karte nun und stecken Sie diese in den treien verschwunden sind. Steckkontakte vollständig im Steckplatz vorsichtig in den Einsteckplatz bis der Haltewinkel aufliegt und die vergoldeten PCI-Einsteckplatz. Drücken Sie die Karte nun und stecken Sie diese in den freien
- **ღ** 6. Befestigen Sie die Karte mit der zuvor Befestigen Sie die Karte mit der zuvo entfernten Slot-Blech-Schraube. entfernten Slot-Blech-Schraube.
- $\mathbf{r}$ 7. Schließen Sie das Gehäuse Ihres Computers Schließen Sie das Gehäuse Ihres Computers Spannungsversorgung. und verbinden Sie ihn wieder mit der Spannungsversorgung. und verbinden Sie ihn wieder mit der
- $\infty$ 8. Schalten Sie nun Ihren Rechner wieder ein. Schalten Sie nun Ihren Rechner wieder ein.

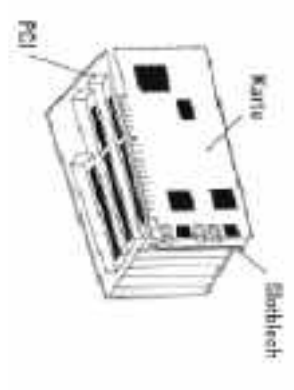

#### Treiber-Installation unter Windows XP: **Treiber-Installation unter Windows XP:**

Startmenü -> Start -> Einstellungen -> aut -> Start -> Systemsteuerung (im klassischen ordnungsgemäß installiert hat, können Sie im Hardware. Systemsteuerung) -> Drucker und andere **Systemsteuerung) -> Drucker und andere**  Geräte-Manager überprüfen. Klicken Sie hierzu automatisch. Ob Windows die Hardware Die Installation der Firewire-Karte erfolg **Hardware**Startmenü Geräte-Manager überprüfen. Klicken Sie hierzu ordnungsgemäß installiert hat, können Sie im automatisch. Ob Windows die Hardware Die Installation der Firewire-Karte erfolgt **-> Start -> Systemsteuerung -> Start -> Einstellungen ->**  (im klassischen

Sektion IEEE 1394 Bus-Hostcontroller muss der -> Hardware -> Geräte-Manager. In der Ausrufezeichen vorhanden sein. Ausrufezeichen vorhanden sein. IEEE 1394-Hostcontroller" ohne gelbes Eintrag "VIA OHCI-konformer Im Fenster Systemeigenschaften fahren Sie fort mit Dann aut System unter siehe auch (in der IEEE 1394-Hostcontroller" ohne gelbes Eintrag "VIA OHCI-konformer Sektion IEEE 1394 Bus-Hostcontroller muss der **-> Hardware -> Geräte-Manager**Im Fenster Systemeigenschaften fahren Sie fort mit klassischen Ansicht Doppelklick auf Dann auf unter siehe auch (In der **System**).

# **Installation unter Windows 2000 Professional: Installation unter Windows 2000 Professional:**

Ausrutezeichen vorhanden sein. Ausrufezeichen vorhanden sein. Dort muss der Eintrag "VIA OHCI Compliant IEEE IEEE-1394 Bus-Hostcontroller nachsehen. System -> Hardware -> Geräte-Manager -> **System -> Hardware -> Geräte-Manager** Start -> Einstellungen -> Systemsteuerung -> **Start -> Einstellungen -> Systemsteuerung ->** ordnungsgemäß installiert hat, können Sie unter automatisch. Ub Windows die Schnittstelle Die Installation der Firewire-Karte erfolgt 1394 Host Controller" ohne gelbes 1394 Host Controller" ohne gelbes Dort muss der Eintrag "VIA OHCI Compliant IEEE IEEE-1394 Bus-Hostcontroller nachsehen. ordnungsgemäß installiert hat, können Sie unter automatisch. Ob Windows die Schnittstelle Die Installation der Firewire-Karte erfolgt

#### **Treiber-Installation unter Windows Me: Treiber-Installation unter Windows Me**

möchten Sie tun?", "Automatisch nach dem besten Treiber suchen(Empfohlen)" und klicken Sie auf **Weiter.** Treiber suchen(Empfohlen)" und klicken Sie auf möchten Sie tun?", "Automatisch nach dem besten Hardware-Assistent. Wählen Sie in der Maske "Was Hardware-Assistent. Wählen Sie in der Maske "Was Kurz nach dem Booten öffnet sich der Kurz nach dem Booten öffnet sich der

Sie die nachfolgende Frage nach dem Neustart Treiberdateien Windows kopiert nun die erforderlichen mit Sie die nachfolgende Frage nach dem Neustart Treiberdateien -> **Fertig stellen**. Beantworten Windows kopiert nun die erforderlichen **-> Ja**. **-> Fertig stellen**. Beantworten

muss der Eintrag "Via OHCI-kompatibler IEEE 1394 -> Systemsteuerung -> System -> Geräte-Ob die IEEE 1394-Karte ordnungsgemäß installiert den sein. Manager -> 1394 Bus Controller nachsehen. Dort wurde, können Sie unter Start -> Einstellungen wurde, können Sie unter Host Controller" ohne gelbe Ausrufezeichen vorhan-Host Controller" ohne gelbe Ausrufezeichen vorhanmuss der Eintrag "Via OHCI-kompatibler IEEE 1394 **-> Systemsteuerung -> System -> Geräte-**Ob die IEEE 1394-Karte ordnungsgemäß installiert -> 1394 Bus Controller nachsehen. Dort **Start -> Einstellungen** 

#### **Treiber-Installation unter Windows 98 SE: Treiber-Installation unter Windows 98 SE**

wurde, können Sie unter Start -> Einstellungen suchen" -> Weiter -> Weiter -> Weiter. Windows vorgehen?") "Nach dem besten Treiber für das Gerät der folgenden Maske ("Wie möchten Sie wurde, können Sie unter Ob die IEEE 1394-Karte ordnungsgemäß installier anschließend den Lautwerksbuchstaben für Ihr CDklicken Sie anschließend auf "OK". (evtl. müssen Sie werden, legen Sie die Windows 98SE-CD ein und werden, legen Sie die Windows 98SE-CD ein und Treiberdateien. Wenn Sie dazu aufgefordert Treiberdateien. Wenn Sie dazu aufgefordert kopiert nun die erforderlichen vorgehen?") "Nach dem besten Treiber für das Gerät Treibern für "PCI OHCI Compliant IEEE 1394 Host Hardware-Assistent und sucht nach neuen Ob die IEEE 1394-Karte ordnungsgemäß installiert auf Rom Lautwerk eingeben). Klicken Sie anschließend Rom Laufwerk eingeben). Klicken Sie anschließend anschließend den Laufwerksbuchstaben für Ihr CDklicken Sie anschließend auf "kopiert nun die erforderlichen der folgenden Maske ("Wie möchten Sie Controller". Klicken Sie auf -> Weiter. Wählen Sie in Controller". Klicken Sie auf Treibern für "PCI OHCI Compliant IEEE 1394 Host Hardware-Assistent und sucht nach neuen Kurz nach dem Booten öffnet sich der Kurz nach dem Booten öffnet sich der **-> Fertig stellen-> Weiter -> Weiter -> WeiterStart -> Einstellungen -> Weiter**". (evtl. müssen Sie . Wählen Sie in . Windows

muss der Eintrag "PCI OHCI Compliant IEEE 1394 Manager -> 1394 Bus Controller nachsehen. Dort vorhanden sein. Host Controller" ohne gelbes Ausrutezeichen -> Systemsteuerung -> System -> Gerätevorhanden sein. Host Controller" ohne gelbes Ausrufezeichen muss der Eintrag "PCI OHCI Compliant IEEE 1394 **-> Systemsteuerung -> System -> Geräte-**-> 1394 Bus Controller nachsehen. Dort

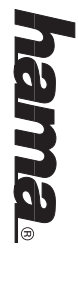

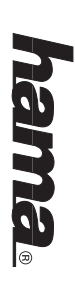

# **GB** 3x Firewire PCI Card Quick Guide

#### **Installing the Hardware Installing the Hardware:**

Ensure that you have unplugged your computer the manual of your computer or ask an expert. the internal layout of your computer, please consul: from the power supply. If you are not familiar with You must open your computer to install the card the manual of your computer or ask an expert. the internal layout of your computer, please consult from the power supply. If you are not familiar with Ensure that you have unplugged your computer You must open your computer to install the card.

- F 1. Switch off all connected devices and your Switch off all connected devices and your computer.
- Ņ 2. Unplug your PC from the power supply Unplug your PC from the power supply before beginning installation before beginning installation.
- ىب 3. Open the cover of your computer. Open the cover of your computer. by touching a metal object. card and your computer. Discharge yourself **Note:** Static electricity can damage both the by touching a metal object. card and your computer. Discharge yourself Static electricity can damage both the
- 4. Select a free PCI slot. Remove the cover plate for this slot. Keep the screw - you will Select a free PCI slot. Remove the cover need it to secure the card. need it to secure the card. plate for this slot. Keep the screw - you will
- الب 5. Hold the card at the edge of the board and Hold the card at the edge of the board and is lined up with the casing and the gold-plated the card into the slot until the holding bracket insert it into the free PCI slot. Carefully press contacts have disappeared within the slot. is lined up with the casing and the gold-plated the card into the slot until the holding bracket insert it into the free PCI slot. Carefully press contacts have disappeared within the slot.
- <u>ဇာ</u> 6. Secure the card using the slot plate screw Secure the card using the slot plate screw you removed earlier. you removed earlier.
- $\mathbf{r}$ 7. Close the case of your computer and plug it Close the case of your computer and plug it In to the power supply again. in to the power supply again.
- $\infty$ 8. Restart your computer. Restart your computer.

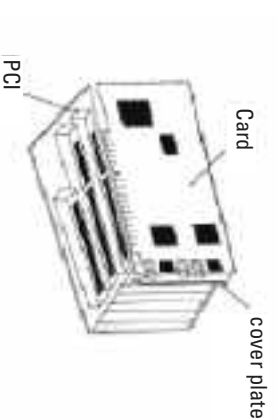

#### Installing Drivers for Windows XP. **Installing Drivers for Windows XP:**

the hardware in the Device Manager. To do so, click **Printers and Uther Hardware.** Then click System menu -> Start -> Settings -> Control Panel) ->  $\rightarrow$  Start  $\rightarrow$  Control Panel (in the traditional Start You can check whether Windows properly installed The Firewire card installation starts automatically. see also (in traditional view, double click **Printers and Other Hardwaremenu -> Start -> Settings -> Control Panel) -> -> Start -> Control Panel (in the traditional Start** the hardware in the Device Manager. To do so, click You can check whether Windows properly installed The Firewire card installation starts automatically. . Then click **System**).

> displayed without a yellow exclamation mark. compatible IEEE 1394 host controller should be host controller section, the entry VIA OHCI-Hardware -> Device Manager. In the IEEE 1394 bus In the System Properties window, select -> displayed without a yellow exclamation mark. compatible IEEE 1394 host controller should be host controller section, the entry VIA OHCI-**Hardware -> Device Manager**In the System Properties window, select . In the IEEE 1394 bus

## Installation on Windows 2000 Professional: **Installation on Windows 2000 Professional:**

You can check whether Windows properly exclamation point. Controller must appear without a yellow The entry VIA OHCI Compliant IEEE 1394 Host The entry VIA OHCI Compliant IEEE 1394 Host Device Manager -> IEEE-1394 Bus Host Controller. **Settings -> Control Panel -> System -> Hardware ->** Settings -> Control Panel -> System -> Hardware -> connected the interface to the system in Start -> You can check whether Windows properly The Firewire card installation starts automatically. The Firewire card installation starts automatically. exclamation point. Controller must appear without a yellow **Device Manager** connected the interface to the system in -> IEEE-1394 Bus Host Controller.

#### **Installing Drivers for Windows Me Installing Drivers for Windows Me:**

Host Controller must appear without a yellow Controller. The entry Via OHCI compatible IEEE 1394 do? screen, select Search for the best driver for wizard opens. In the What do you want Windows to Shortly after the system is booted, the hardware exclamation point Panel -> System -> Device Manager -> 1394 Bus installed properly under Start -> Settings -> Control You can check whether the IEEE 1394 card was You can check whether the IEEE 1394 card was Windows then copies the required driver files -> Windows then copies the required driver files -> your device (recommended) and then click Next your device (recommended) and then click wizard opens. In the What do you want Windows to exclamation point. Host Controller must appear without a yellow Controller. The entry Via OHCI compatible IEEE 1394 **Panel -> System -> Device Manager** installed properly under **Finish**do? screen, select Search for the best driver for Shortly after the system is booted, the hardware . When prompted for a restart, answer **Start -> Settings -> Control** -> 1394 Bus **-> Yes**.

#### Driver Installation on Windows 98 SE **Driver Installation on Windows 98 SE:**

Panel -> System -> Device Manager -> 1394 Bus installed properly under Start -> Settings -> Contro You can check whether the IEEE 1394 card was do so, place the Windows 98SE CD in the drive and In the next screen (What do you want Windows to starts and searches for new drivers for PCI OHCI exclamation point Host Controller must appear without a yellow Controller. The entry PCI OHCI Compliant IEEE 1394 You can check whether the IEEE 1394 card was click OK. (You may need to enter the letter of your copies the required driver files. When prompted to device -> Next -> Next -> Next -> Next. Windows then do?) select Search for the best driver for your Shortly after the system is booted, hardware wizard exclamation point. Host Controller must appear without a yellow Controller. The entry PCI OHCI Compliant IEEE 1394 **Panel -> System -> Device Manager** installed properly under CD-ROM drive). Click click OK. (You may need to enter the letter of your do so, place the Windows 98SE CD in the drive and copies the required driver files. When prompted to do?) select Search for the best driver for your In the next screen (What do you want Windows to Compliant IEEE 1394 Host Controller. Click -> starts and searches for new drivers for PCI OHCI Shortly after the system is booted, hardware wizard **-> Next -> Next -> Next-> Finish**. **Start -> Settings -> Control** . Windows then -> 1394 Bus **Next**.

# $\left(\epsilon\right)$  Notice d'utilisation pour la carte triple Firewire, PCI **Notice d'utilisation pour la carte triple Firewire, PCI** L **3x Firewire PCI Card Quick Guide**

#### Installation du matériel **Installation du matériel :**

ordinateur ou vous adresser a un specialiste. ordinateur, veuillez consulter le manuel de votre pas tamiliarisé avec l'architecture interne de votre vora ordinateri sort posit pors tension. Si vora n'êtes d'installer la carte. Veillez impérativement à ce que votre ordinateur soit hors tension. Si vous n'êtes Vous devez ouvrir votre boîtier d'ordinateur afin ordinateur ou vous adresser à un spécialiste. ordinateur, veuillez consulter le manuel de votre pas familiarisé avec l'architecture interne de votre d'installer la carte. Veillez impérativement à ce que Vous devez ouvrir votre boîtier d'ordinateur afin

- 1. Mettez l'ordinateur et tous les périphériques Mettez l'ordinateur et tous les périphériques connectes hors tension. connectés hors tension.
- Ņ 2. Débranchez l'alimentation électrique de votre ordinateur avant de commencer l'installation. Débranchez l'alimentation électrique de votre ordinateur avant de commencer l'installation.
- 3. Ouvrez le boîtier de votre ordinateur. Ouvrez le boîtier de votre ordinateur.

ىب

- en touchant un objet metallique. ordinateur. Déchargez votre électricité statique peut endommager aussi bien la carte que votre **Remarque :** Notez que de l'électricité statique en touchant un objet métallique. ordinateur. Déchargez votre électricité statique peut endommager aussi bien la carte que votre Notez que de l'électricité statique
- 4. 4. Trouvez un emplacement PCI libre. Retirez le aurez besoin plus tard pour fixer la carte. Trouvez un emplacement PCI libre. Retirez le Conservez soigneusement la vis dont vous couvercle de protection de cet emplacement aurez besoin plus tard pour fixer la carte. Conservez soigneusement la vis dont vous couvercle de protection de cet emplacement.
- اب 5. Tenez la carte par les coins de la platine, puis et que les connecteurs dorés aient troduire dans l'emplacement jusqu'à ce que les completement disparu dans I emplacement. encoches de fixation reposent dans la rainure Appuyez délicatement sur la carte afin de l'in insérez-la dans l'emplacement PCI libre. Tenez la carte par les coins de la platine, puis complètement disparu dans l'emplacement. et que les connecteurs dorés aient encoches de fixation reposent dans la rainure troduire dans l'emplacement jusqu'à ce que les Appuyez délicatement sur la carte afin de l'in insérez-la dans l'emplacement PCI libre.
- Ģ. 6. Fixez la carte à l'aide de la vis que vous venez de retirer. Fixez la carte à l'aide de la vis que vous venez de retirer.
- 7. Fermez le boîtier de votre ordinateur et rebranchez-le à l'alimentation électrique. Fermez le boîtier de votre ordinateur et rebranchez-le à l'alimentation électrique.

 $\mathbf{r}$ 

8. Mettez alors votre ordinateur sous tension. Mettez alors votre ordinateur sous tension

 $\infty$ 

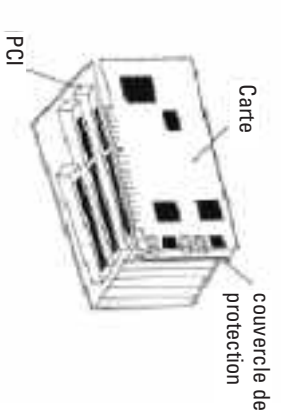

#### **Installation du pilote sous Windows XP :** nstallation du pilote sous Windows XP :

classique -> Démarrage -> Paramétres -> cliquez sur -> Démarrer -> Panneau de gestionnaire de périphériques si Windows a **Système**). (dans l'affichage classique, double-cliquez sur (dans l'affichage classique, double-cliquez sur **périphérique**panneau de configuration) -> Imprimante et autre **panneau de configuration) -> Imprimante et autre** configuration (dans le menu de démarrage **configuration** correctement installé le matériel. Pour ce faire, correctement installé le matériel. Pour ce faire, gestionnaire de périphériques si Windows a automatiquement. Vous pouvez verriier dans le automatiquement. Vous pouvez vérifier dans le L'installation de la carte Firewire démarre L'installation de la carte Firewire démarre **-> Démarrage -> Paramétres -> -> Démarrer -> Panneau de**  , puis sur (dans le menu de démarrage **Système** dans "voir aussi"

par => Matériel => Gestionnaire de périphériques jaune dans la section "Contrôleur d'hôte IEEE 1394' jaune dans la section "Contrôleur d'hôte IEEE 1394". OHCI" doit être affichée sans point d'exclamation OHCI" doit être affichée sans point d'exclamation L'entrée "Contrôleur d'hôte IEEE 1394 conforme VIA L'entrée "Contrôleur d'hôte IEEE 1394 conforme VIA Continuez dans la fenêtre « Propriétés système » Continuez dans la fenêtre « Propriétés système » **=> Matériel => Gestionnaire de périphériques**

# Installation sous Windows 2000 Professional : **Installation sous Windows 2000 Professional :**

a correctement installé l'interface en consultant automatiquement. Vous pouvez vérifier si Windows IEEE 1394. **Gestionnaire de périphériques** -> Contrôleur d'hôte **Gestionnaire de périphériques** configuration -> Système -> Matériel -> **configuration -> Système -> Matériel ->**  Démarrer -> Paramètres -> Panneau de **Démarrer -> Paramètres -> Panneau de**  a correctement installé l'interface en consultant automatiquement. Vous pouvez vérifier si Windows L'installation de la carte Hirewire demarre L'installation de la carte Firewire démarre **EEE 1394.** -> Contrôleur d'hôte

jaune. OHCl" doit y être affichée sans point d'exclamation OHCI" doit y être affichée sans point d'exclamation L'entrée "Contrôleur d'hôte IEEE 1394 conforme VIA .'entrée "Contrôleur d'hôte IEEE 1394 conforme VIA

#### Installation du pilote sous Windows ME **Installation du pilote sous Windows ME :**

la question qui apparaït. système. Cochez, dans le masque "Que voulez-vous la question qui apparaît. redémarrage du système, répondez par necessaires du pilote -> lerminer. Apres le nécessaires du pilote Suivant. Windows copie alors les fichiers pour le périphérique (conseillé)" puis cliquez sur pour le périphérique (conseillé)" puis cliquez sur faire?", "Recherche automatique du meilleur pilote faire?", "Recherche automatique du meilleur pilote système. Cochez, dans le masque "Que voulez-vous apparait sur votre ècran après le dèmarrage du apparaît sur votre écran après le démarrage du L'assistant de recherche de nouveau périphérique L'assistant de recherche de nouveau périphérique . Windows copie alors les fichiers **-> Terminer-> Oui** à

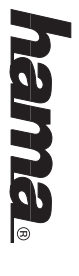

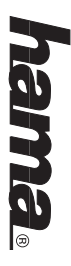

d'exclamation jaune. conforme VIA OHCl" doit y être affichée sans point Bus Controller. L'entrée "Contrôleur d'hôte IEEE 1394 Système -> Gestionnaire de périphériques -> 1394 Paramètres -> Panneau de configuration -> correctement installée en consultant Démarrer -> Vous pouvez vérifier si la carte IEEE 1394 a été Vous pouvez vérifier si la carte IEEE 1394 a été d'exclamation jaune. conforme VIA OHCI" doit y être affichée sans point Bus Controller. L'entrée "Contrôleur d'hôte IEEE 1394 **Système -> Gestionnaire de périphériques Paramètres -> Panneau de configuration ->**  correctement installée en consultant **Démarrer ->**

## Installation du pilote sous Windows 98 SE: **Installation du pilote sous Windows 98 SE :**

**Terminer**. **ROM** de votre ordinateur). Cliquez finalement sur -> d'entrer la lettre correspondant au lecteur de CDfaire, puis cliquez sur "**OK**" (il peut être nécessaire faire, puis cliquez sur "CD Windows 98SE dès que vous êtes invité à le alors les fichiers nécessaires du pilote. Insérez le -> Suivant -> Suivant -> Suivant. Windows copie "Rechercher le meilleur pilote pour le périphérique le masque suivant ("Que voulez-vous faire ?" PCI OHCl". Cliquez sur -> Suivant. Sélectionnez dans pilotes pour "Contrôleur d'hôte IEEE 1394 conforme est lancé peu après et recherche des nouveaux L'assistant de recherche de nouveau périphérique ROM de votre ordinateur). Cliquez finalement sur d'entrer la lettre correspondant au lecteur de CD-CD Windows 98SE dès que vous êtes invité à le alors les fichiers nécessaires du pilote. Insérez le **-> Suivant -> Suivant -> Suivant**"Rechercher le meilleur pilote pour le périphérique" le masque suivant ("Que voulez-vous faire ?") PCI OHCI". Cliquez sur -> pilotes pour "Contrôleur d'hôte IEEE 1394 conforme est lancé peu après et recherche des nouveaux L'assistant de recherche de nouveau périphérique " (il peut être nécessaire . Sélectionnez dans . Windows copie

me -> Gestionnaire de périphériques -> 1394 Bus d'exclamation jaune. conforme PCI OHCI" doit y être affichée sans point Controller. L'entrée "Contrôleur d'hôte IEEE 1394 Paramètres -> Panneau de configuration -> Systèrectement installée en consultant Démarrer -> Vous pouvez vérifier si la carte IEEE 1394 a été cor-Vous pouvez vérifier si la carte IEEE 1394 a été cord'exclamation jaune.conforme PCI OHCI" doit y être affichée sans point Controller. L'entrée "Contrôleur d'hôte IEEE 1394 **me -> Gestionnaire de périphériques Paramètres -> Panneau de configuration -> Systè**rectement installée en consultant **Démarrer ->** -> 1394 Bus